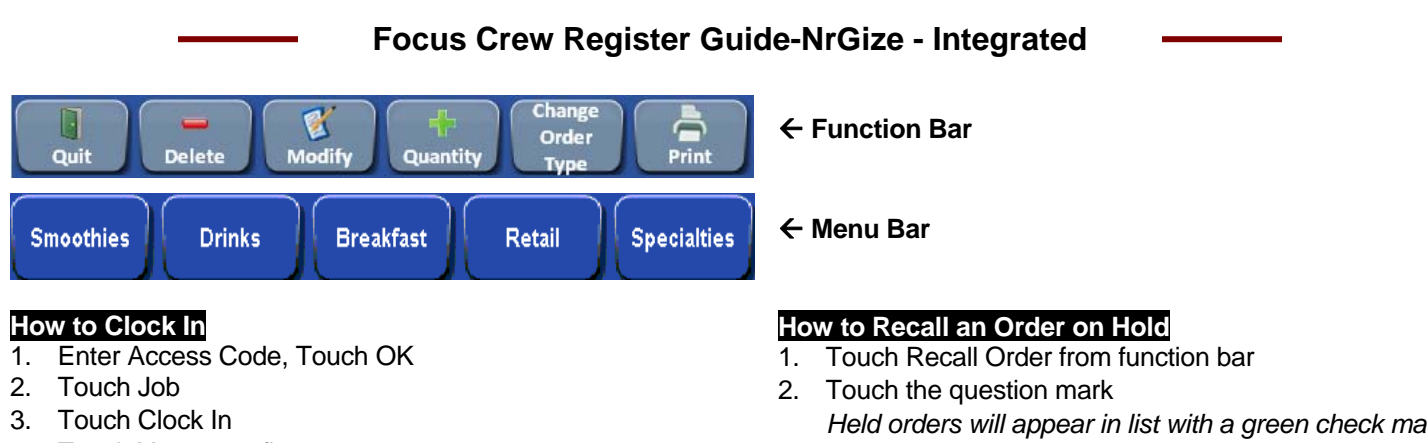

4. Touch Yes to confirm

#### **How to Clock Out**

- 1. Touch the Clock icon
- 2. Enter Access Code, Touch OK
- 3. Touch Clock Out
- 4. Touch Yes to confirm

### **How to view/print Time Card**

- 1. Touch the Clock icon
- 2. Enter Access Code, Touch OK
- 3. Touch Hours
- 4. Touch Print or Close

# **How to view/print Schedule**

- 1. Touch the Clock icon
- 2. Enter Access Code, Touch OK
- 3. Touch Schedule
- 4. Touch Print or Close

## **How to Schedule Availability**

- 1. Touch the Clock icon
- 2. Enter Access Code, Touch OK
- 3. Touch Availability
- 4. Touch Calendar to Touch Start Date
- 5. Touch Calendar to Touch End Date
- 6. Touch Clock to enter Available In Time, Touch OK
- 7. Touch Clock to enter Available Out Time, Touch OK
- 8. Touch Save
- 9. Touch Close

## **How to Sign off Cashier Number**

*This cannot be done while ringing* 

1. Touch Quit from function bar

### **How to perform a Hold Order**

- 1. Ring item(s)
- 2. Touch Hold Order from function bar
- 3. Cashier will be signed off

### **How to use Open Coupon**

- 1. Ring item(s) (items must be rung)
- 2. Touch Discounts from function bar
- 3. Touch Open Coupon
- 4. Enter off amount, Touch OK
- *Held orders will appear in list with a green check mark*
- 3. Touch order to recall
- 4. Touch \$ amount to view order
- 5. Touch check number to open order *Order will open and move to the left*
- 6. Continue ringing, if necessary

# **How to Delete an Item**

- 1. Ring item(s)
- 2. Touch Delete from function bar to delete the last item *Use the Void function to delete items in the middle of the order or more than 1*

## **How to Ring a Retail Item**

- 1. Scan UPC code *OR*
- 2. Touch ID Lookup from function bar
- 3. Enter UPC code *UPC code must include leading and final digits*
- 4. Touch Enter

## **How to Reprint a Closed Check**

- 1. Touch Reprint Check from function bar
- 2. Touch the question mark *Orders will appear in list*
- 3. Click on check to reprint
	- *OR*
- 4. Enter check number
- 5. Touch OK

## **How to Modify an Item**

- 1. Ring Item(s)
- 2. Highlight Item to Modify
- 3. Touch Modify from function bar
- 4. Touch Modifier
- 5. Touch Done

### **How to Complete a Credit Card Transaction**

- 1. Ring Item(s)
- 2. Swipe Card *OR*
- 3. To enter card manually: Touch All Payments
- 4. Touch Card Type; Visa, MC, etc.
- 5. Enter Amount
- 6. Enter Credit/Debit Card number
- 7. Enter Expiration Date MM/YY
- 8. Touch OK
- 9. Touch Done
- 10. Touch Edit Tip
- 11. Enter tip amount, Touch OK

#### **How to Create a Customer Account and Add Money to the Account**

*You cannot add a customer if you have already started ringing and order* 

- 1. Touch Customer from function bar
- 2. Scan LA Fitness card or enter card #, Touch OK
- 3. Touch Yes for new customer
- 4. Scan LA Fitness card again in Acct# field *To do the below steps touch the keyboard icon at the bottom right. A keyboard will be displayed. A keyboard can also be connected to the register*
- 5. Enter Phone Number
- 6. Enter First and Last Name
- 7. Enter City and State (use drop downs)
- 8. Enter any other applicable information
- 9. Touch Start Order *At this point money should be added to the customer account*
- 10. Touch All Payments
- 11. Touch Add \$ to Cust. Acct.
- 12. Scan LA Fitness card or enter card #, Touch OK *Customer will be listed*
- 13. Touch OK
- 14. Touch Yes to confirm correct account
- 15. Touch Payment Type
- 16. Enter \$ amount to be placed on account, Touch OK
- 17. Touch OK again to confirm \$ amount *Drawer will open and receipt will print with account balance*
- 18. Collect money and add to cash drawer

#### **How to Reprint a Receipt when adding money to an existing Customer's Account**

- 1. Touch Functions
- 2. Touch Paid Ins
- 3. Highlight Payment
- 4. Touch Voucher *Receipt will print with account balance*
- 5. Touch Close

### **How to Pay using a Customer Account**

- 1. Ring Item(s)
- 2. Touch All Payments
- 3. Touch Cust. Account
- 4. Scan LA Fitness card or enter card number *Customer will be listed*
- 5. Touch OK
- 6. Touch Yes to confirm correct account
- 7. Amount due will be displayed
- 8. Touch OK to confirm \$ amount *Drawer will open and receipt will print with remaining balance*

### **Customer Account Balance**

- 1. Touch Account from the function bar
- 2. Scan LA Fitness card or enter card number
- 3. Touch OK
- 4. Touch OK when customer name appears
- *The credit balance is shown under customer name*  5. Touch Close

#### **How to Add Money to a Customer Account**

- 1. Touch All Payments
- 2. Touch Add \$ to Cust. Acct
- 3. Scan LA Fitness card or enter card #, Touch OK *Customer will be listed*
- 4. Touch Yes to confirm correct account
- 5. Touch Payment Type
- 6. Enter \$ amount to be placed on account, Touch OK
- 7. Touch OK again to confirm \$ amount *Drawer will open and receipt will print new balance*
- 8. Collect money and add to cash drawer

### **How to Add a Tip to a Customer Account Payment**

- 1. Touch All Payments
- 2. Touch Add TIP to Cust. Acct.
- 3. Enter amount of tip
- 4. Touch OK
- 5. Tender Order

### **How to Close a Customer Account (Refund)**

*This is a PAID OUT function and will be given in cash* 

- 1. Touch Functions
- 2. Touch Refunds
- 3. Touch New
- 4. Select Cust. Account from payment drop-down
- 5. Touch OK
- 6. Scan LA Fitness card or enter card #, Touch OK *Customer will be listed*
- 7. View account balance
- 8. Touch Yes to confirm correct account
- 9. Enter \$ amount to remove from account, Touch OK
- 10. Touch Close

### **How to View/Print Account Statements**

- 1. Touch Reports from function bar
- 2. Touch Account Statement
- 3. Click on Customer (all)
- 4. Scan Card *OR*
- 5. Touch Search Method (i.e. Last Name)
- 6. Enter Search Criteria
- 7. Touch OK when Customer appears
- 8. Touch Yes if correct account
- 9. Touch Start and End Date
- 10. Select Destination, Touch OK

### **How to View/Print Account Transactions**

- 1. Touch Reports from function bar
- 2. Touch Account Transactions
- 3. Click on Customer (all)
- 4. Scan Card *OR*
- 5. Touch Search Method (i.e. Last Name)
- 6. Enter Search Criteria
- 7. Touch OK when Customer appears
- 8. Touch Yes if correct account
- 9. Touch Start and End Date
- 10. Select Destination, Touch OK

P:\All\POS Help Desk material\FOCUS\Quick Reference Cards\NRGIZE\Focus\_ Crew\_Guide\_NrGize\_Integrated.doc 9/20/2012